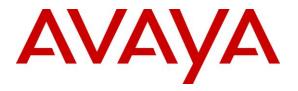

Avaya Solution & Interoperability Test Lab

# Application Notes for Configuring Avaya Aura® Session Manager R7.1 and Avaya Aura® Communication Manager R7.1 to interoperate with Zenitel Turbine - Issue 1.0

### Abstract

These Application Notes describe the configuration steps required for Zenitel Turbine to interoperate with Avaya Aura® Session Manager R7.1 and Avaya Aura® Communication Manager R7.1. The Zenitel Turbine is an IP Intercom that supports voice transmission using the Session Initiation Protocol (SIP).

Readers should pay attention to **Section 2**, in particular the scope of testing as outlined in **Section 2.1** as well as the observations noted in **Section 2.2**, to ensure that their own use cases are adequately covered by this scope and results.

Information in these Application Notes has been obtained through DevConnect compliance testing and additional technical discussions. Testing was conducted via the DevConnect Program at the Avaya Solution and Interoperability Test Lab.

## 1. Introduction

These Application Notes describe the configuration steps required for Zenitel Turbine IP Intercom Substation to interoperate with Avaya Aura® Session Manager and Avaya Aura® Communication Manager. The Zenitel Turbine IP Intercom Substations is a communicator that supports voice transmission using the Session Initiation Protocol (SIP) in harsh environments in sectors like Maritime, Oil&Gas, Heavy Industry, Transportation, Building security and Public safety. In the compliance testing, the Zenitel Turbine IP Intercom Substation was set up as a SIP user on Avaya Aura® Session Manager and underwent testing of various call scenarios with other Avaya telephones and Zenitel Turbine IP Intercom Substations.

## 2. General Test Approach and Test Results

The general test approach was to place calls to and from Turbine and exercise basic telephone operations. For serviceability testing, failures such as cable pulls and hardware resets were performed.

DevConnect Compliance Testing is conducted jointly by Avaya and DevConnect members. The jointly-defined test plan focuses on exercising APIs and/or standards-based interfaces pertinent to the interoperability of the tested products and their functionalities. DevConnect Compliance Testing is not intended to substitute full product performance or feature testing performed by DevConnect members, nor is it to be construed as an endorsement by Avaya of the suitability or completeness of a DevConnect member's solution.

Avaya recommends our customers implement Avaya solutions using appropriate security and encryption capabilities enabled by our products. The testing referenced in these DevConnect Application Notes included the enablement of supported encryption capabilities in the Avaya products. Readers should consult the appropriate Avaya product documentation for further information regarding security and encryption capabilities supported by those Avaya products.

Support for these security and encryption capabilities in any non-Avaya solution component is the responsibility of each individual vendor. Readers should consult the appropriate vendor-supplied product documentation for more information regarding those products.

For the testing associated with these Application Notes, the interface between Avaya systems and the Zenitel Turbine IP Intercoms utilized enabled capabilities of TLS/SRTP.

### 2.1. Interoperability Compliance Testing

The interoperability compliance test included feature and serviceability testing. TCIS 1-3,TCIS 4-5, TCIV-3/TCIV6, TFIE 1-2 and TMIS-1 models were tested. The feature testing was to verify that:

- Turbine successfully registers with Session Manager using IP address and FQDN using UDP, TCP and TLS
- Turbine successfully establishes audio calls with good quality RTP and SRTP audio to Avaya H.323, SIP and digital endpoints registered to Session Manager and Communication Manager.
- Turbine successfully establishes audio calls with PSTN.
- Turbine IP successfully negotiates the appropriate audio codec.
- DTMF tones could be passed successfully to energize relay on Turbine unit and switch audio direction.
- Turbine successfully calls multiple destinations using a cover answer group.
- Turbine successfully calls a variety of endpoints in its call list.
- Correct handling of forwarded calls, cover paths and cover answer groups.
- Video was tested on the TCIV-3 model.

The serviceability testing focused on verifying the ability of Turbine to recover from adverse conditions, such as disconnecting/reconnecting the Ethernet cable to the devices and denying service on Session Manager.

### 2.2. Test Results

All test cases passed successfully.

#### 2.3. Support

Technical support on Zenitel Turbine can be obtained through the following:

- **Phone:** +47 4000 2700
- Web: <u>https://www.zenitel.com/customer-service</u>

# 3. Reference Configuration

**Figure 1** illustrates a test configuration that was used to compliance test the interoperability of Turbine with Session Manager and Communication Manager. The configuration consists of Communication Manager, System Manager and Session Manager. Communication Manager has connections to 96x1 IP (H.323) deskphones. Session Manager has SIP registrations with, Turbine and 96x1 IP (SIP) deskphones. An ISDN-PRI trunk connects Communication Manager to the PSTN.

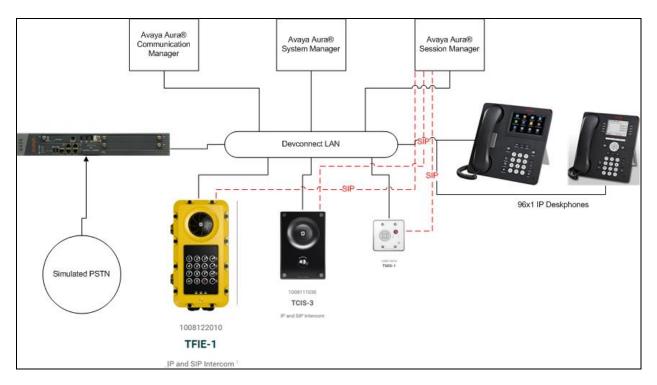

Figure 1: Avaya Aura® Session Manager and Avaya Aura® Communication Manager with Zenitel Turbine Configuration

## 4. Equipment and Software Validated

The following equipment and software were used for the sample configuration provided:

| Equipment/Software                        | Release/Version               |
|-------------------------------------------|-------------------------------|
| Avaya Aura® System Manager running on     | R7.1.1.0                      |
| VMware Virtual Machine                    | Build 7.1.1.0.1125193         |
|                                           | Software Update Revision      |
|                                           | 7.1.1.0.046931 Feature Pack 1 |
| Avaya Aura® Communication Manager running | R017x.01.0.532.0              |
| on VMware Virtual Machine                 | Build 7.1.1.0.0.532.23955     |
|                                           | Software Update Revision      |
|                                           | RHEL7.2-SSP001                |
|                                           | KERNEL-3.10.0                 |
| Avaya G430 Media Gateway                  | 38.20.1                       |
| • MGP                                     | 36.20.1                       |
| Avaya Aura® Media Server                  | 7.8.0.309                     |
| Avaya Aura® Session Manager running on    | R7.0 SP1                      |
| VMware Virtual Machine                    | 7.1.1.0.711008                |
| Avaya 9611G IP Telephone                  | Release 6.6229 H323           |
| Avaya 9641G IP Telephone                  | Release 6.6229 H323           |
|                                           | Release 7.1.0.1.1 SIP         |
|                                           | Release 7.1.0.11 SIP          |
| Zenitel Turbine                           | 4.7.3                         |

## 5. Configure Avaya Aura® Communication Manager

The configuration changes in this section for Communication Manager are performed through the Site Administration tool and via the System Manager web interface. Except where stated, the parameters in all steps are the default settings and are supplied for reference. For all other provisioning information such as provisioning of the trunks, call coverage, extensions, and voicemail, please refer to the Avaya product documentation in **Section 9**. The procedures fall into the following areas:

- Configure IP Codec Set
- Configure SIP User

#### 5.1. Configure IP Codec Set

The IP Codec set must be configured with the codecs for use by IP endpoints. Enter the command **change ip-codec-set x** where **x** is the relevant codec set and set the **Audio Codec** to be used on **Page 1**. In the example below, codecs **G.711MU** and **G.711A** are configured. Media Encryption (1-srtp-aescm128-hmac80) was set for this test with Encrypted SRTP: best-effort.

```
change ip-codec-set 1
                                                                               Page
                                                                                       1 of
                                                                                                2
                               IP CODEC SET
    Codec Set: 1
AudioSilenceFramesPacketCodecSuppressionPer PktSize(ms)1: G.711MUn2202: G.711An220
 3:
 4:
 5:
 6:
 7:
     Media Encryption
                                                Encrypted SRTCP: best-effort
 1: 1-srtp-aescm128-hmac80
 2:
 3:
```

### 5.2. Configure SIP User

A SIP user must be added for each Turbine endpoint required. Navigate to the System Manager web interface, in this case <u>https://<IP Address>/SMGR</u> and log in with the relevant credentials.

| Aura® System Manager 7.0                                                                                                    |                                                                                            |
|----------------------------------------------------------------------------------------------------|--------------------------------------------------------------------------------------------|
|                                                                                                    |                                                                                            |
| Recommended access to System Manager is via FQDN.                                                                                                    |                                                                                            |
| Go to central login for Single Sign-On                                                                                                    | User ID:                                                                                   |
| If IP address access is your only option, then note that<br>authentication will fail in the following cases:                                                                                               | Password:                                                                                  |
| <ul> <li>First time login with "admin" account</li> <li>Expired/Reset passwords</li> </ul>                                                                                                    | Log On Cancel                                                                              |
| Use the "Change Password" hyperlink on this page to change the<br>password manually, and then login.                                                                                                    | Change Password                                                                            |
| Also note that single sign-on between servers in the same security domain is not supported when accessing via IP address.                                                                                  | Supported Browsers: Internet Explorer 9.x, 10.x or 11.x or Firefox 36.0,<br>37.0 and 38.0. |
| This system is restricted solely to authorized users for legitimate<br>business purposes only. The actual or attempted unauthorized<br>access, use, or modification of this system is strictly prohibited. |                                                                                            |

From the Dashboard, select Users  $\rightarrow$  User Management  $\rightarrow$  Manage Users  $\rightarrow$  New

| AVAYA                                |                   |                         |                         |            |            | Last Logged on at Ma | ay 13, 2016 10:51<br>Log off admin |
|--------------------------------------|-------------------|-------------------------|-------------------------|------------|------------|----------------------|------------------------------------|
| Aura <sup>®</sup> System Manager 7.0 |                   |                         |                         |            |            |                      | - Log on admin                     |
| Home Oser Hanagement                 |                   |                         |                         |            |            |                      |                                    |
| 🕆 User Management 🛛 🖣                | lome / Users / Us | ser Management / Manage | Users                   |            |            |                      |                                    |
| Manage Users                         | Search            |                         | 0                       |            |            |                      | Help ?                             |
| Public Contacts                      |                   |                         | _                       |            |            |                      |                                    |
| Shared Addresses                     | User Man          | agement                 |                         |            |            |                      |                                    |
| System Presence                      | Coci Man          | agement                 |                         |            |            |                      |                                    |
| ACLs                                 |                   |                         |                         |            |            |                      |                                    |
| Communication                        |                   |                         |                         |            |            |                      |                                    |
| Profile Password                     | Users             |                         |                         |            |            |                      |                                    |
| Policy                               | 💽 View 🥖 E        | dit 💽 New 🗞 Duplic      | ate Oelete More Actions | •          |            |                      | Advanced<br>Search                 |
|                                      | 26 Items   🍣      | Show 15 T               |                         |            |            |                      | Filter: Enable                     |
|                                      | Last Name         | e First Name            | Display Name            | Login Name | SIP Handle | Last Login           |                                    |

On the Identity tab enter an identifying Last Name and First Name, enter an appropriate Login Name, set Authentication Type to Basic and administer a password in the Password and Confirm Password fields.

| AVAVA<br>Aura <sup>®</sup> System Manager 7.0 |                                        |                   |                      |   | Last Logged on at May 13,<br>G0 |
|-----------------------------------------------|----------------------------------------|-------------------|----------------------|---|---------------------------------|
| Home User Management ×                        |                                        |                   |                      |   |                                 |
| ▼ User Management                             | / Users / User Management / Manage Use | ers               |                      |   |                                 |
| Manage Users                                  |                                        |                   |                      |   |                                 |
|                                               | ew User Profile                        |                   |                      |   | Commit & Continue Commit        |
| Shared Addresses                              |                                        |                   |                      |   |                                 |
| System Presence                               | dentity * Communication Profile        | Membership        | Contacts             |   |                                 |
| Communication                                 | User Provisioning Rule 👳               |                   |                      |   |                                 |
| Profile Password                              | User Provisi                           | oning Rule:       |                      | • |                                 |
| Policy                                        | Identity 🔹                             |                   |                      |   |                                 |
|                                               | -                                      |                   |                      |   |                                 |
|                                               | Last Name (Latin Ti                    | Last Name: Statio |                      |   |                                 |
|                                               |                                        | First Name: New   | л<br>                |   |                                 |
|                                               | First Name (Latin Ti                   |                   |                      |   |                                 |
|                                               |                                        | ddle Name:        |                      |   |                                 |
|                                               |                                        |                   |                      |   |                                 |
|                                               | [                                      | Description :     | 1                    |   |                                 |
|                                               | * Li                                   | ogin Name: 8279   | 999@devconnect.local |   |                                 |
|                                               |                                        | User Type: Basic  | 2                    | T |                                 |
|                                               |                                        | Password: •••••   | ••••                 |   |                                 |
|                                               | Confirm                                | n Password: ••••• | ••••                 |   |                                 |
|                                               | Localized Dis                          | play Name:        |                      |   |                                 |
|                                               | Endpoint Dis                           |                   |                      |   |                                 |
|                                               |                                        | Title:            |                      |   |                                 |

Click on the **Communication Profile** tab and enter and confirm a **Communication Profile Password**, this is used when logging in the SIP endpoint. Under **Communication Address** click **New**, select **Avaya SIP** from the **Type** drop down box and enter the **Fully Qualified Address** of the new SIP user. Click **Add** when done.

| AVAVA<br>Aura <sup>®</sup> System Manager 7.0 |                         |                       |               |       |               | Last Logged of<br>G0 | n at May 13, 2016<br>Log off a |
|-----------------------------------------------|-------------------------|-----------------------|---------------|-------|---------------|----------------------|--------------------------------|
| Home User Management *                        |                         |                       |               |       |               |                      |                                |
| ▼ User Management                             | 1anagement / Manage Use | ers                   |               |       |               |                      |                                |
| Manage Users                                  |                         |                       |               |       |               |                      | н                              |
| Public Contacts New User P                    | rofile                  |                       |               |       |               | Commit & Continue    | Commit Can                     |
| Shared Addresses                              |                         |                       |               |       |               |                      |                                |
| System Presence Identity * Co                 | mmunication Profile     | Membership            | Contacts      |       |               |                      |                                |
|                                               | tion Profile 💩          |                       |               |       |               |                      |                                |
| Profile Password                              | Communication Profile   | e Password: •••••     | •             |       |               |                      |                                |
| Policy                                        | Confirm                 | Password: •••••       | •             |       |               |                      |                                |
|                                               |                         |                       |               |       |               |                      |                                |
|                                               | elete 📄 Done 🔞 Can      |                       |               |       |               |                      |                                |
| Name                                          |                         | icei                  |               |       |               |                      |                                |
| Primary                                       |                         |                       |               |       |               |                      |                                |
| Select : None                                 |                         |                       |               |       |               |                      |                                |
|                                               |                         | * Name: Prima         | 1917          |       |               |                      |                                |
|                                               |                         | Default :             | ii y          |       |               |                      |                                |
|                                               |                         | Derault.              |               |       |               |                      |                                |
|                                               | Communication Ad        | dress 💌               |               |       |               |                      |                                |
|                                               | 💿 New 🥖 Edit 🤤 🛛        | Delete                |               |       |               |                      |                                |
|                                               | Туре                    | Han                   | dle           |       | Domain        |                      |                                |
|                                               | No Records found        |                       |               |       |               |                      |                                |
|                                               |                         | Ту                    | pe: Avaya SIP | •     |               |                      |                                |
|                                               | * F                     | Fully Qualified Addre | ess: 8279999  | @ dev | connect.local | ▼                    |                                |
|                                               |                         |                       |               |       |               |                      | Add Cancel                     |

Continue to scroll down on the same page, enter the **Primary Session Manager, Origination Application Sequence, Termination Application Sequence** and **Home Location** relevant to the implementation.

| 🕑 Session Manager Profile 💌                                  |              |         |           |         |
|--------------------------------------------------------------|--------------|---------|-----------|---------|
| SIP Registration                                             |              |         |           |         |
| * Primary Session Manager                                    | Q SM71676    | Primary | Secondary | Maximum |
|                                                              | SH/10/0      | 22      | 0         | 22      |
| Secondary Session Manager                                    | Q.           |         |           |         |
| Survivability Server                                         | Q,           |         |           |         |
| Max. Simultaneous Devices                                    | 1 •          |         |           |         |
| Block New Registration When<br>Maximum Registrations Active? |              |         |           |         |
| Application Sequences                                        |              |         |           |         |
| Origination Sequence                                         | CM1627_seq 🔻 |         |           |         |
| Termination Sequence                                         | CM1627_seq • |         |           |         |
| Call Routing Settings                                        |              |         |           |         |
| * Home Location                                              | Devconnect 🔹 |         |           |         |
| Conference Factory Set                                       | (None) 🔻     |         |           |         |
| Call History Settings                                        |              |         |           |         |
| Enable Centralized Call History?                             |              |         |           |         |
|                                                              |              |         |           |         |

Scroll down the page to the **CM Endpoint Profile** section. Select the Communication Manager system from the **System** drop down box, select **Endpoint** as the **Profile Type**, enter the **Extension** number, select **9620SIP\_DEFAULT\_CM\_7\_0** as the **Template** and ensure **IP** is configured as the **Port**, click Commit (not shown) when done. Repeat this for every SIP extension required.

| CM Endpoint Profile 💌                                                   |                           |
|-------------------------------------------------------------------------|---------------------------|
| * System                                                                | CM71627 T                 |
| * Profile Type                                                          | Endpoint •                |
| Use Existing Endpoints                                                  |                           |
| * Extension                                                             | Q 8279999 Endpoint Editor |
| * Template                                                              | 9620SIP_DEFAULT_CM_7_0 V  |
| Set Type                                                                | 9620SIP                   |
| Security Code                                                           | •••••                     |
| Port                                                                    | IP                        |
| Voice Mail Number                                                       |                           |
| Preferred Handle                                                        | 8279999@devconnect.local  |
| Calculate Route Pattern                                                 |                           |
| Sip Trunk                                                               | aar                       |
| Enhanced Callr-Info display for 1-line phones                           |                           |
| Delete Endpoint on Unassign of Endpoint from<br>User or on Delete User. |                           |
| Override Endpoint Name and Localized Name                               |                           |
| Allow H.323 and SIP Endpoint Dual Registration                          |                           |

## 6. Configure Zenitel Turbine

The following steps detail the configuration for Turbine using the Web Interface. The steps include the following areas:

- Launch Web Interface
- Add Root Certificate
- Administer SIP Settings
- Configure Direct Access Key

#### 6.1. Launch Web Interface

Access the Turbine web interface, enter **http://<ipaddress>** in an Internet browser window, where **<ipaddress>** is the IP address of Turbine. Log in with the appropriate credentials. The **IP-StationWeb** screen is shown.

| on Main SIP Config  | guration Station Administration A | dvanced SIP Advanced Network                                                     |
|---------------------|-----------------------------------|----------------------------------------------------------------------------------|
|                     | TFIE-1 Information                |                                                                                  |
| Station Information |                                   |                                                                                  |
|                     | Description                       | Information                                                                      |
|                     | Station IP:                       | 10.10.16.102                                                                     |
|                     | Subnet Mask:                      | 255.255.255.0                                                                    |
| Main Settings       | Default Gateway:                  | 10.10.16.1                                                                       |
|                     | DNS Server 1:                     | 10.10.16.10                                                                      |
|                     | DNS Server 2:                     |                                                                                  |
|                     | Hardware Type:                    | 8124                                                                             |
|                     | Hardware Version:                 | 1                                                                                |
|                     | Software Versions:                | List                                                                             |
|                     | Image Package Version:            | 4.7.3.0 (sti)                                                                    |
|                     | MAC Address:                      | 00:13:cb:0d:10:1f                                                                |
|                     | System Model Name:                | Vingtor-Stentofon Turbine Extended - Industrial                                  |
|                     | Hardware Revision:                | 0004                                                                             |
|                     | Kernel Version:                   | 3.10.0[release/intercom4.7_27e5eb5]+ #1 PREEMPT Tue Oct 24<br>16:15:51 CEST 2017 |
|                     | Devicetree Version:               | 06                                                                               |
|                     | Boot/Environment Version:         | 2016.02.05/2017.05.19                                                            |
|                     | Station Status                    |                                                                                  |
|                     | Description                       | Status                                                                           |
|                     | Station Mode:                     | SIP                                                                              |
|                     | Display Name:                     | TFIE-1                                                                           |
|                     | Directory Number (SIP ID):        | 8279999                                                                          |
|                     | Server Domain (SIP):              | devconnect.local, Registered - Thu Jan 1 18:27:00 1970                           |
|                     | Backup Domain (SIP):              |                                                                                  |
|                     | Backup Domain 2 (SIP):            |                                                                                  |
|                     | Outbound Proxy:                   | 10.10.16.77                                                                      |

### 6.2. Add Session Manager root Certificate

Select **SIP Configuration** tab and from the left hand menu select **Certificates**. The Turbine certificates are listed. Click on the **Choose file** and browse to the location of the root certificate .pem file. When selected, click on the **Upload** button.

| Station Main                                       | SIP Configuration | Station Administration | Advanced SIP       | Advanced Network |        |  |
|----------------------------------------------------|-------------------|------------------------|--------------------|------------------|--------|--|
|                                                    |                   |                        |                    |                  |        |  |
| ► SIP Settings                                     | s Cert            | ificates               |                    |                  |        |  |
| ► Audio Settir                                     | 105               |                        | Name               |                  |        |  |
|                                                    | Cert              | ificate 1              | turbine_server_sha | 256.key          | Delete |  |
| <ul> <li>Direct Acces</li> <li>Settings</li> </ul> |                   | ificate 3              | turbine_server_sha | 1.key            | Delete |  |
| ▶ Relay Settin                                     | ngs               |                        |                    |                  |        |  |
| ► Time Settin                                      |                   | - 1.0 115 1-           |                    |                  |        |  |
| ▶ I/O Settings                                     | s Upio            | ad Certificate         |                    |                  |        |  |
| Keyboard S                                         | ettings           | oose File SystemMana   | agerCA.pem         |                  |        |  |
| ▹ Script Confi                                     | guration          |                        |                    |                  |        |  |
| ► Script Event                                     | ts                |                        |                    | Upload           |        |  |
| ► Script Uploa                                     | ad                |                        |                    |                  |        |  |
| ▶ Audio Messa                                      | ages              |                        |                    |                  |        |  |
| ▼ Certificates                                     |                   |                        |                    |                  |        |  |

The root certificate is uploaded and is shown in the list.

| Station Main SIP Config | Station Administration                   | Advanced SIP                          | Advanced Network |        |        |  |
|-------------------------|------------------------------------------|---------------------------------------|------------------|--------|--------|--|
|                         |                                          |                                       |                  |        |        |  |
| ▶ SIP Settings          | Certificates                             |                                       |                  |        |        |  |
| ▶ Audio Settings        |                                          | Name                                  |                  |        |        |  |
| Direct Access Key       | Certificate 1                            | turbine_server_sha                    | a256.key         |        | Delete |  |
| Settings                | Certificate 2 SystemManagerCA.pem Delete |                                       |                  |        |        |  |
| ▶ Relay Settings        | Certificate 3                            | Certificate 3 turbine_server_sha1.key |                  | Delete |        |  |
| ▶ Time Settings         |                                          |                                       |                  |        |        |  |
| ▶ I/O Settings          | Upload Certificate                       |                                       |                  |        |        |  |
| ▹ Keyboard Settings     | Choose File                              |                                       |                  |        |        |  |
| ▶ Script Configuration  |                                          |                                       |                  |        |        |  |
| ▶ Script Events         |                                          |                                       | Upload           |        |        |  |
| ▶ Script Upload         |                                          |                                       |                  |        |        |  |
| ▶ Audio Messages        |                                          |                                       |                  |        |        |  |
| ▼ Certificates          |                                          |                                       |                  |        |        |  |

#### 6.3. Administer SIP Settings

Select **Main Settings** from the left menu and select **Use SIP**. From the **Model:** drop down menu choose **TCIS 1-3,TCIS 4-5, TCIV-3/TCIV6, TFIE 1-2** or **Mini (TMIS-1)** depending on the model tested. click **Save** when done. A screen will appear (not shown) to confirm the setting, click Apply and Turbine will reboot.

| Station Main SIP Configu          | ration Station Administration                               | Advanced SIP | Advanced Network |              |
|-----------------------------------|-------------------------------------------------------------|--------------|------------------|--------------|
|                                   |                                                             |              |                  |              |
| ▶ Station Information             | Station Mode                                                |              |                  |              |
| <ul> <li>Main Settings</li> </ul> | Use Alphacom                                                |              |                  |              |
|                                   | Use Exigo                                                   |              |                  |              |
|                                   | Use SIP                                                     |              |                  |              |
|                                   | Use Pulse                                                   |              |                  |              |
|                                   | Use Pulse Server                                            |              |                  |              |
|                                   | Product Model And Acce                                      | essory       |                  |              |
|                                   | Model:                                                      |              | TFIE-1 ▼         | ]            |
|                                   | Accessory:                                                  |              | No accessory     | T            |
|                                   | IP Settings                                                 |              |                  |              |
|                                   | DHCP   Static IP                                            |              |                  |              |
|                                   |                                                             |              |                  |              |
|                                   | IP-address:                                                 |              | 10 -             | 5 - 11 - 185 |
|                                   | Subnet-mask:                                                |              |                  | 255 - 0 - 0  |
|                                   | Gateway:                                                    |              |                  | 254 - 1 - 1  |
|                                   | DNS Server 1:                                               |              |                  | 0 - 0 - 0    |
|                                   | DNS Server 2:                                               |              | 0 -              | 0 - 0 - 0    |
|                                   | Hostname:                                                   |              | zenitel0d1       | 01f          |
|                                   | Disable Reset to Factory defau<br>using frontboard and I/O: | ult settings |                  |              |
|                                   | Read IP Address:                                            |              |                  |              |
|                                   | Enable RSTP:                                                |              |                  |              |
|                                   |                                                             |              |                  |              |
|                                   | Save                                                        |              |                  |              |

Click on **SIP Configuration** → **SIP Settings** and configure the following in the **Account** Settings section:

- Display name:
- Enter the desired name. • Directory Number (SIP ID): Enter a user extension administered from Section 5.2.
- Server Domain (SIP):
- Authentication User Name: •
- Authentication Password: Section 5.2.
- Enter a user extension administered from Section 5.2. Enter the Communication Profile Password from

Enter the Domain of Session Manager.

- Outbound Proxy (optional): Enter the IP address of Session Manager and 5060 as the **Port** for UDP/TCP.

| Station Main SIP Config           | uration Station Administration | Advanced SIP | Advanced Network    |                  |               |    |
|-----------------------------------|--------------------------------|--------------|---------------------|------------------|---------------|----|
|                                   |                                |              |                     |                  |               |    |
| ▼ SIP Settings                    | Account Settings               |              |                     |                  |               |    |
|                                   | Description                    |              | Configuration       |                  |               |    |
|                                   | Display Name:                  |              | TFIE-1              |                  |               |    |
| Audio Settings                    | Directory Number (SIP ID):     |              | 8279999             |                  |               |    |
| Direct Access Key                 | Server Domain (SIP):           |              | devconnect.local    |                  |               |    |
| Settings                          | Backup Domain (SIP):           |              |                     |                  |               |    |
| Relay Settings                    | Backup Domain 2 (SIP):         |              |                     |                  |               |    |
| Time Settings                     | Registration Method:           |              | Parallell 🔻         |                  |               |    |
| -                                 | Authentication User Name:      |              | 8279999             |                  |               |    |
| ▶ I/O Settings                    | Authentication Password:       |              |                     |                  |               |    |
| Keyboard Settings                 | Register Interval:             |              | 600                 | (min             | . 60 seconds) |    |
| Script Configuration              | Outbound Proxy [optional]:     |              | 10.10.16.35         | Port             | 5060          |    |
| <ul> <li>Script Events</li> </ul> | Outbound Backup Proxy [o       | ptional]:    |                     | Port             | 5060          |    |
|                                   | Outbound Backup Proxy 2        | [optional]:  |                     | Port             | 1             |    |
| <ul> <li>Script Upload</li> </ul> | Outbound Transport:            |              | UDP V               |                  |               |    |
| Audio Messages                    | SIP Scheme:                    |              | sip 🔻 Using sips fo | rces all proxies | to also use T | LS |
| ▶ Certificates                    | RTP Encryption:                |              | disabled <b>v</b>   |                  |               |    |
|                                   | SRTP Crypto Type:              |              | AES_CM_128_HM       | AC_SHA1_80       | ¥             |    |
|                                   | Use Unencrypted SRTCP:         |              |                     |                  |               |    |
|                                   | TLS Private Key:               |              | turbine_server_sha  | 256.key 🔻        |               |    |

- **Outbound Proxy (optional)**: Enter the IP address of Session Manager and **5061** as the **Port** for TLS
- **SIP Scheme**: Choose **sips** from the drop down.
- **RTP Encryption**: Select **srtp\_encryption** from the drop down.

| tation Main SIP Config            | uration Station Administration | Advanced SIP                                                     | Advanced Netwo | rk                          |      |               |  |
|-----------------------------------|--------------------------------|------------------------------------------------------------------|----------------|-----------------------------|------|---------------|--|
|                                   |                                |                                                                  |                |                             |      |               |  |
| <ul> <li>SIP Settings</li> </ul>  | Account Settings               |                                                                  |                |                             |      |               |  |
|                                   | Description                    |                                                                  | Con            | figuration                  |      |               |  |
|                                   | Display Name:                  |                                                                  | TFI            | 5-1                         |      |               |  |
| Audio Settings                    | Directory Number (SIP ID):     |                                                                  | 827            | 9999                        |      |               |  |
| Direct Access Key                 | Server Domain (SIP):           |                                                                  |                | connect.local               |      |               |  |
| > Settings                        | Backup Domain (SIP):           |                                                                  |                |                             |      |               |  |
| ▶ Relay Settings                  | Backup Domain 2 (SIP):         |                                                                  |                |                             |      |               |  |
| ▶ Time Settings                   | Registration Method:           |                                                                  |                | Parallell T                 |      |               |  |
| -                                 | Authentication User Name:      |                                                                  |                | 9999                        |      |               |  |
| ▶ I/O Settings                    | Authentication Password:       |                                                                  | ••••           |                             |      |               |  |
| Keyboard Settings                 | Register Interval:             |                                                                  | 600            |                             | (min | . 60 seconds) |  |
| Script Configuration              | Outbound Proxy [optional]:     |                                                                  | 10.1           | 0.16.77                     | Port | : 5061        |  |
| Script Events                     | Outbound Backup Proxy [op      | tional]:                                                         |                |                             | Port | 5060          |  |
|                                   | Outbound Backup Proxy 2 [c     | optional]:                                                       |                |                             | Port | : 1           |  |
| <ul> <li>Script Upload</li> </ul> | Outbound Transport:            | Outbound Transport:                                              |                | TLS V                       |      |               |  |
| Audio Messages                    | SIP Scheme:                    | SIP Scheme: Sips V Using sips forces all proxies to also use TLS |                |                             |      |               |  |
| <ul> <li>Certificates</li> </ul>  | RTP Encryption:                |                                                                  | srt            | srtp_encryption             |      |               |  |
|                                   | SRTP Crypto Type:              |                                                                  | AE             | AES_CM_128_HMAC_SHA1_80 V   |      |               |  |
| Use Unencrypted SRTCP:            |                                |                                                                  |                | 0                           |      |               |  |
|                                   | TLS Private Key:               |                                                                  | tur            | turbine_server_sha256.key ▼ |      |               |  |

In the **Call Settings** section, configure as required the **DTMF Method** as **SIP INFO** or RFC 2833 (not shown), this allows DTMF tones to be either sent in-band or using SIP INFO messaging. Configure other options as required.

| Call Settings                 |                                                    |
|-------------------------------|----------------------------------------------------|
| Description                   | Configuration                                      |
| Enable Auto Answer:           |                                                    |
| Auto Answer Delay:            | O seconds. Max 30 seconds.                         |
| Delay Call Setup:             | O seconds. Max 60 seconds. Only for Input Buttons. |
| Disable Disconnect By Button: |                                                    |
| Overlap dialing:              |                                                    |
| DTMF method:                  | SIP INFO                                           |
| Call LED Off During Ringing:  |                                                    |
| RTP Timeout value:            | 0 seconds. 0 = RTP Timeout Disabled.               |
| IP Heavy Duty:                |                                                    |
| Choose Relay To Configure:    | Relay 1 💌                                          |

In the **Relay 1 Settings** section select a digit from the drop down box for **Remote Digit for Timed Relay On**. When this digit is pushed by a called party, the relay in the Turbine will be energized. Retain the default values for the remaining fields. Click **Save** when done. A screen will appear (not shown) to confirm the setting, click Reboot and Turbine will reboot.

| Relay 1 Settings                    |               |
|-------------------------------------|---------------|
| Description                         | Configuration |
| Remote Digit For Relay On:          | -             |
| Remote Digit For Relay Off:         | - 💌           |
| Remote Digit For Relay Slow Flash : | - 💌           |
| Remote Digit For Relay Fast Flash:  | - 💌           |
| Remote Digit For Relay Toggle:      |               |
| Remote Digit For Timed Relay On:    | 6 -           |
| Timed Relay Duration:               | 3 seconds.    |
| Outgoing Ringing:                   | -             |
| Incoming Ringing:                   | -             |
| Outgoing Call:                      | -             |
| Incoming Call:                      | -             |
| Group Call (Pulse mode only):       | -             |
| ldle:                               | -             |
| Error:                              | -             |
| Save                                |               |

### 6.4. Configure Direct Access Key

Select SIP Configuration  $\rightarrow$  Direct Access Key Settings from the left menu and select DAK 1 to configure it. In the Idle field select Call To from the drop down and enter the extension to be called when the DAK 1 key is pushed. In the Call field select Answer/End Call and On Key Press.

| tion Main SIP Cor                        | figuration Station Administ | ration Advanced SIP Advanced Network   |                   |  |  |  |  |  |
|------------------------------------------|-----------------------------|----------------------------------------|-------------------|--|--|--|--|--|
|                                          |                             |                                        |                   |  |  |  |  |  |
| SIP Settings                             | Direct Access Key           | Settings                               |                   |  |  |  |  |  |
| Audio Settings                           | Function                    |                                        |                   |  |  |  |  |  |
| _ Direct Access Key                      | DAK 1                       | Idle: Call To • 8270001                | Ringlist 1 V      |  |  |  |  |  |
| Settings                                 | DAIL                        | Call: Answer/End Call ▼ On Key Press ▼ | Answer Group Call |  |  |  |  |  |
|                                          | Input 1                     | Idle: Call To • 8270002                | Ringlist 1 🔹      |  |  |  |  |  |
| Relay Settings                           | input 1                     | Call: Answer/End Call ▼ On Key Press ▼ | Answer Group Call |  |  |  |  |  |
| Time Settings                            | Input 2                     | Idle: Call To                          | No Ringlist ▼     |  |  |  |  |  |
| ► I/O Settings                           | input z                     | Call: Do Nothing                       |                   |  |  |  |  |  |
| Keyboard Settings                        | Input 3                     | Idle: Call To                          | No Ringlist ▼     |  |  |  |  |  |
| <ul> <li>Script Configuration</li> </ul> | · ·                         | Call: Do Nothing                       |                   |  |  |  |  |  |
| Script Events                            | Input 4                     | Idle: Call To                          | No Ringlist ▼     |  |  |  |  |  |
| Script Upload                            | input 4                     | Call: Do Nothing                       |                   |  |  |  |  |  |
| Audio Messages                           | Input 5                     | Idle: Call To                          | No Ringlist ▼     |  |  |  |  |  |
| <ul> <li>Certificates</li> </ul>         | put o                       | Call: Do Nothing                       |                   |  |  |  |  |  |
|                                          | Input 6                     | Idle: Call To                          | No Ringlist 🔻     |  |  |  |  |  |
|                                          | input o                     | Call: Do Nothing                       |                   |  |  |  |  |  |
|                                          | PTT / M-key                 | Idle: Call To                          | No Ringlist ▼     |  |  |  |  |  |
|                                          | i i i / m-key               | Call: Push To Talk                     |                   |  |  |  |  |  |
|                                          | Offhook                     | Idle: Call To                          | No Ringlist ▼     |  |  |  |  |  |
|                                          | Onnook                      | Call: Answer Call                      | Answer Group Call |  |  |  |  |  |
|                                          | Onhook                      | Idle: Call To                          | No Ringlist ▼     |  |  |  |  |  |
|                                          | onnoon                      | Call: End Call ▼ On Key Press ▼        |                   |  |  |  |  |  |

## 7. Verification Steps

This section provides the tests that can be performed to verify correct configuration of Session Manager and Turbine.

### 7.1. Verify Avaya Aura® Session SIP Endpoint Registration

From the System Manager web interface, click Session Manager  $\rightarrow$  System Status  $\rightarrow$  User Registrations. Verify that Turbine endpoints are successfully registered as shown below.

| User Registrations                                                                                                    |         |                           |            |           |                    |              |                  |                   |                    |               |            |       |        |
|----------------------------------------------------------------------------------------------------|---------|---------------------------|------------|-----------|--------------------|--------------|------------------|-------------------|--------------------|---------------|------------|-------|--------|
| Select rows to send notifications to devices. Click on Details column for complete<br>registration status.                                         |         |                           |            |           |                    |              |                  |                   |                    |               |            |       |        |
|                                                                                                    |         |                           |            |           |                    |              |                  |                   |                    |               | C          | ustom | nize 🕨 |
| View     Default     Force Unregister     AST Device<br>Notifications:     Reboot     Reload     Failback     As of 9:52 AM     Advanced<br>Search |         |                           |            |           |                    |              |                  |                   |                    |               |            |       |        |
| 21 Items   🤣   Show 15 🔻 Filter: Enable                                                                                                    |         |                           |            |           |                    |              |                  |                   |                    |               |            |       |        |
|                                                                                                    | Details | Address                   | First Name | Last Name | Actual<br>Location | IP Address   | Remote<br>Office | Shared<br>Control | Simult.<br>Devices | AST<br>Device | Registered |       |        |
|                                                                                                    | Details | Address                   |            |           |                    |              |                  |                   |                    |               | Prim       | Sec   | Surv   |
|                                                                                                    | ►Show   | 8275000@devconnect.local  | 9611SIP    | Station   |                    | 10.10.16.121 |                  |                   | 1/1                | V             | (AC)       |       |        |
|                                                                                                    | ►Show   | 8279999 @devconnect.local | Stentofon3 | Intercom  |                    | 10.10.16.102 |                  |                   | 1/1                |               |            |       |        |
| Select : All, None   4   4 Page   1   0f 2    >                                                                                                    |         |                           |            |           |                    |              |                  |                   |                    |               |            |       |        |

### 7.2. Verify Turbine SIP Registration

From the Turbine web interface, select **Information** from the left menu. Verify that the **Registration state** shows **Registered**. Place a call to another endpoint to verify basic call operation.

| Station Main                    | SIP Configur | ration      | Station Administration | Advanced SIP | Advanced Network                                                                 |  |
|---------------------------------|--------------|-------------|------------------------|--------------|----------------------------------------------------------------------------------|--|
|                                 |              |             |                        |              |                                                                                  |  |
| <ul> <li>Station Int</li> </ul> | formation    | TFIE-       | 1 Information          |              |                                                                                  |  |
|                                 |              | Desc        | ription                |              | Information                                                                      |  |
|                                 |              | Station IP: |                        |              | 10.10.16.102                                                                     |  |
|                                 |              | Subn        | et Mask:               |              | 255.255.255.0                                                                    |  |
| ▶ Main Setti                    | ngs          | Defau       | IIt Gateway:           |              | 10.10.16.1                                                                       |  |
|                                 |              | DNS         | Server 1:              |              | 10.10.16.10                                                                      |  |
|                                 |              |             | Server 2:              |              |                                                                                  |  |
|                                 |              |             | ware Type:             |              | 8124                                                                             |  |
|                                 |              |             | ware Version:          |              | 1                                                                                |  |
|                                 |              |             | are Versions:          |              | List                                                                             |  |
|                                 |              |             | e Package Version:     |              | 4.7.3.0 (sti)                                                                    |  |
|                                 |              |             | Address:               |              | 00:13:cb:0d:10:1f                                                                |  |
|                                 |              |             | em Model Name:         |              | Vingtor-Stentofon Turbine Extended - Industrial                                  |  |
|                                 |              | Hard        | ware Revision:         |              | 0004                                                                             |  |
|                                 |              | Kerne       | el Version:            |              | 3.10.0[release/intercom4.7_27e5eb5]+ #1 PREEMPT Tue Oct 24<br>16:15:51 CEST 2017 |  |
|                                 |              | Devic       | etree Version:         |              | 06                                                                               |  |
|                                 |              | Boot        | Environment Version:   |              | 2016.02.05/2017.05.19                                                            |  |
|                                 |              | Statio      | on Status              |              |                                                                                  |  |
|                                 |              | Desc        | ription                |              | Status                                                                           |  |
|                                 |              | Statio      | on Mode:               |              | SIP                                                                              |  |
|                                 |              | Displ       | ay Name:               |              | TFIE-1                                                                           |  |
|                                 |              | Direc       | tory Number (SIP ID):  |              | 8279999                                                                          |  |
|                                 |              |             | er Domain (SIP):       |              | devconnect.local, Registered - Thu Jan 1 18:27:00 1970                           |  |
|                                 |              |             | up Domain (SIP):       |              |                                                                                  |  |
|                                 |              |             | up Domain 2 (SIP):     |              |                                                                                  |  |
|                                 |              | Outb        | ound Proxy:            |              | 10.10.16.77                                                                      |  |

Solution & Interoperability Test Lab Application Notes ©2017 Avaya Inc. All Rights Reserved.

### 7.3. Verify Successful Calls

Place a call to and from the Turbine endpoint. Verify 2-way audio is heard and validate call terminates successfully.

# 8. Conclusion

These Application Notes describe the configuration steps required for configuring Zenitel Turbine IP Intercom Substation to interoperate with Avaya Aura® Session Manager and Avaya Aura® Communication Manager. All feature and serviceability tests were completed successfully with observations made in **Section 2.2**.

# 9. Additional References

This section references the Avaya and Zenitel product documentation that are relevant to these Application Notes.

The following Avaya product documentation can be found at <u>http://support.avaya.com</u>.

- [1] Administering Avaya Aura® Session Manager Release 7.1.1, August 2017
- [2] Administering Avaya Aura® Communication Manager Release 7.1,8 May 2017 Document ID 03-300509
- [3] Avaya Aura® Communication Manager Feature Description and Implementation Release 7.1 8 May 2017, Document ID 555-245-205
- [4] Administering Avaya Aura® System Manager 7.1.1, October 2017

The Zenitel Turbine documentation can be found at <u>http://www.zenitel.com</u>. [5] *A100K11013-Pulse-Getting-Started.pdf*.

#### ©2017 Avaya Inc. All Rights Reserved.

Avaya and the Avaya Logo are trademarks of Avaya Inc. All trademarks identified by <sup>®</sup> and <sup>TM</sup> are registered trademarks or trademarks, respectively, of Avaya Inc. All other trademarks are the property of their respective owners. The information provided in these Application Notes is subject to change without notice. The configurations, technical data, and recommendations provided in these Application Notes are believed to be accurate and dependable, but are presented without express or implied warranty. Users are responsible for their application of any products specified in these Application Notes.

Please e-mail any questions or comments pertaining to these Application Notes along with the full title name and filename, located in the lower right corner, directly to the Avaya DevConnect Program at <u>devconnect@avaya.com</u>.